## aeroqual<sup>88</sup>

# **Organisational Plans: Licensing Aeroqual Instruments**

Organisational Plans are a new way to license your instruments.

Written By: Jerrard September

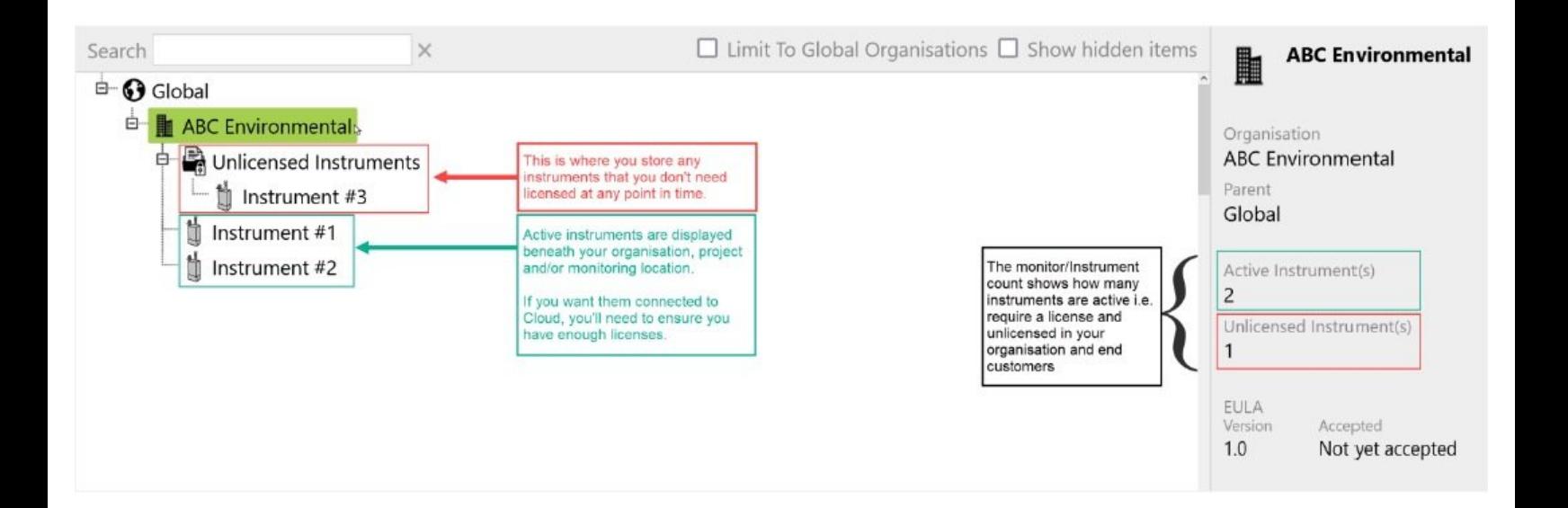

### **INTRODUCTION**

We've made some big changes to the way we license our instruments which makes managing your network even easier than before.

#### **Step 1 — An intro to Organisational Plans**

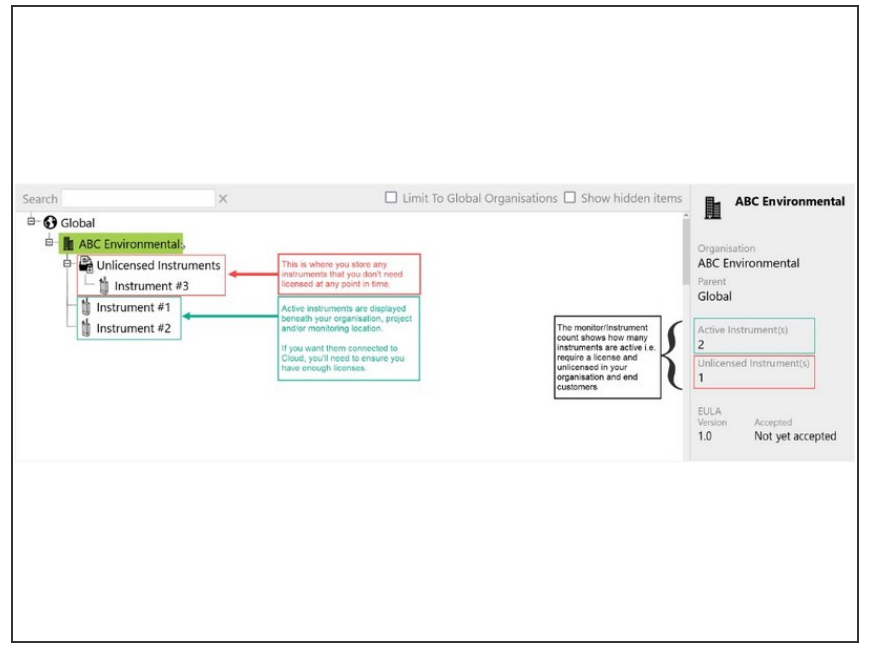

- Organisations are now on a plan, and can own either **Plus** or **Optimize** licences.  $\bullet$
- Instruments that don't need Cloud connectivity can be left in the '**Unlicensed Instruments**' folder.  $\bullet$
- Licenses are no longer tied to specific instruments within an organisation.  $\bullet$
- **All plans <u>automatically</u> renew** around **one unified anniversary date/renewal date.**

#### **Step 2 — Understanding the new 'License' window**

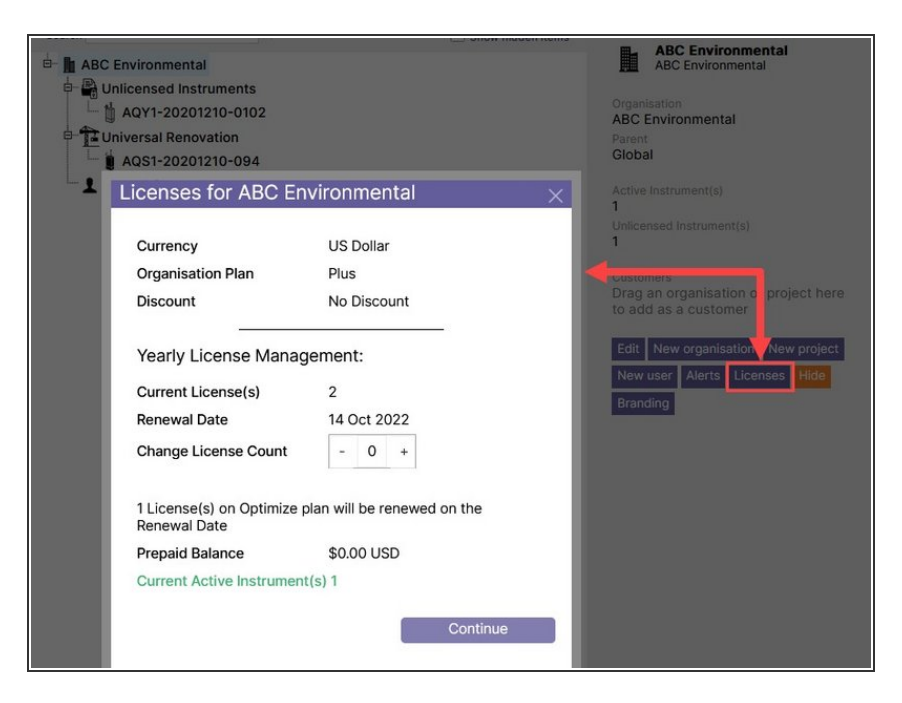

- Only designated Cloud users with '**Distributor License Administrator**' permissions will be able to access our new Licenses management screen.  $\bullet$
- **Currency:** The currency your invoices will be raised in.  $\bullet$
- **Organisation Plan Type:** The plan your organisation is on. This is either Plus or Optimise but never a mixture of both.  $\bullet$
- **Discount:** Any agreed discount applied to the cost of our licenses  $\bullet$
- **Current License(s):** The number of licenses you have
- **Current Active Instrument(s):** The number of instruments active and using a Cloud license.
- **Renewal Date:** The date your licenses automatically renew.  $\bullet$
- **Change License Count:** This is where you can Add or Remove licenses to and from your existing plan.

#### **Step 3 — Buying more licence**

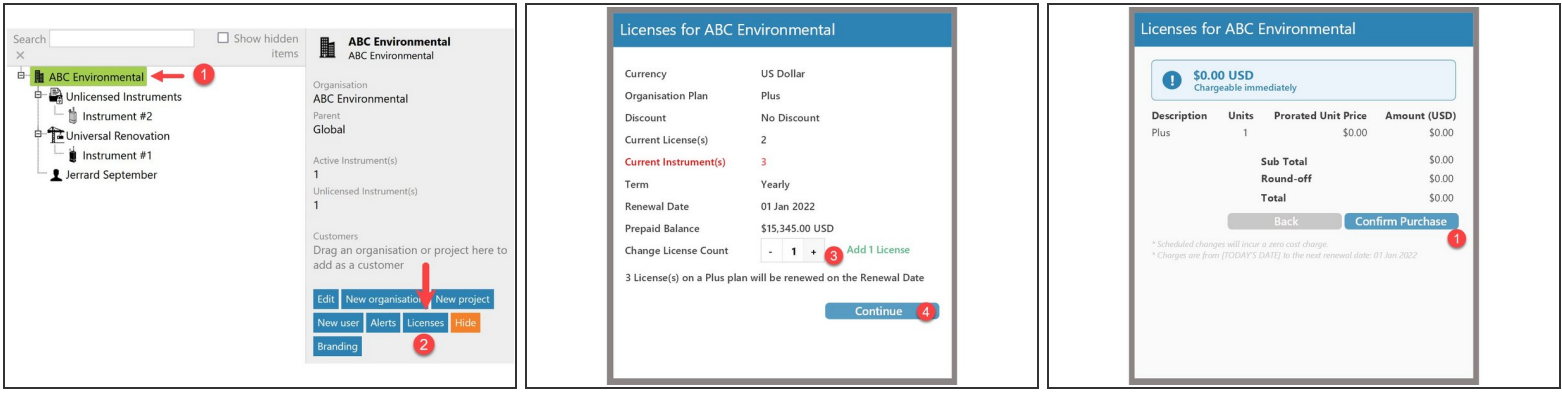

- 1. Select the customer/organisation which needs a licence.
- 2. Click on the **Licenses** button.
- 3. Choose how many new licenses you want to buy.
- 4. Click '**Continue**' to proceed with the purchase.
- 5. Complete the transaction at the final menu screen.

#### **Step 4 — Reducing the number of licenses**

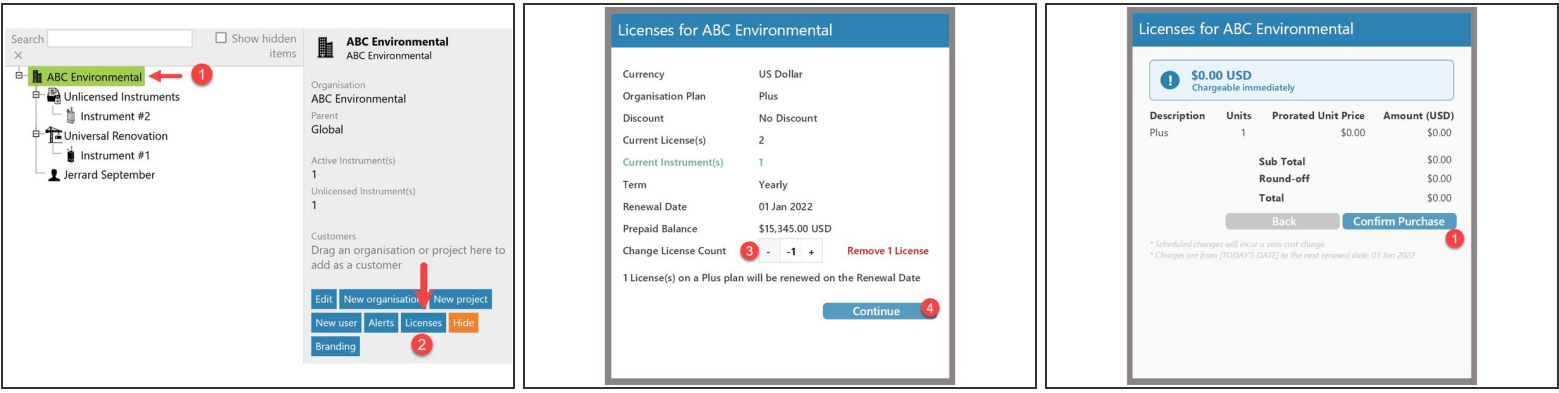

- 1. Select the customer/organisation which needs a licence.
- 2. Click on the **Licenses** button.
- 3. Choose how many licenses you no longer want/need.
- 4. Click continue to proceed with the transaction.
- 5. Complete the transaction at the final menu screen.
- **Important Note**: This will not result in a credit. It will simply reduce the number of licenses that you can use within your network.  $\bullet$

#### **Step 5 — Swapping licenses between instruments**

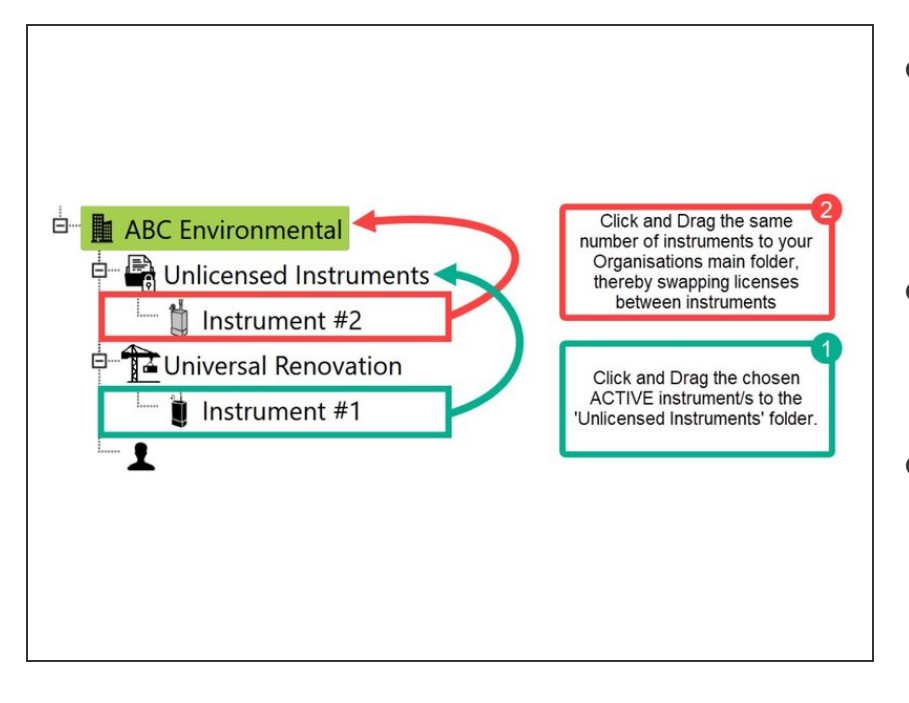

- What if you don't want to change the # of licenses you have, you just want to reassign a license to a different instrument?
- 1. First select an instrument which is ACTIVE and drag it to your **Unlicensed Instruments** folder.  $\bullet$
- 2. Pick the instrument you'd like online from the 'Unlicensed Instruments' folder and drag it into your organisation's/customers main folder.  $\bullet$

For further support, contact Aeroqual Support.